-1 -10 در این مرحله لازم است ابتداي بر روي دکمه چاپ اطلاعات کلیک نمائید و سپس بعد از ظاهر شدن فرم برگه ثبت نام ورودي جدید را چاپ نمائید. توجه نمایئد این مرحله اتمام کار نمی باشد و درخواست شما هنوز براي بررسی به دانشگاه ارسال نشده لازم است براي ارسال درخواست به مرحله بعد بروید براي رفتن به مرحله بعد در تصویر15 بر روي دکمه ( ) کلیک نمایید.

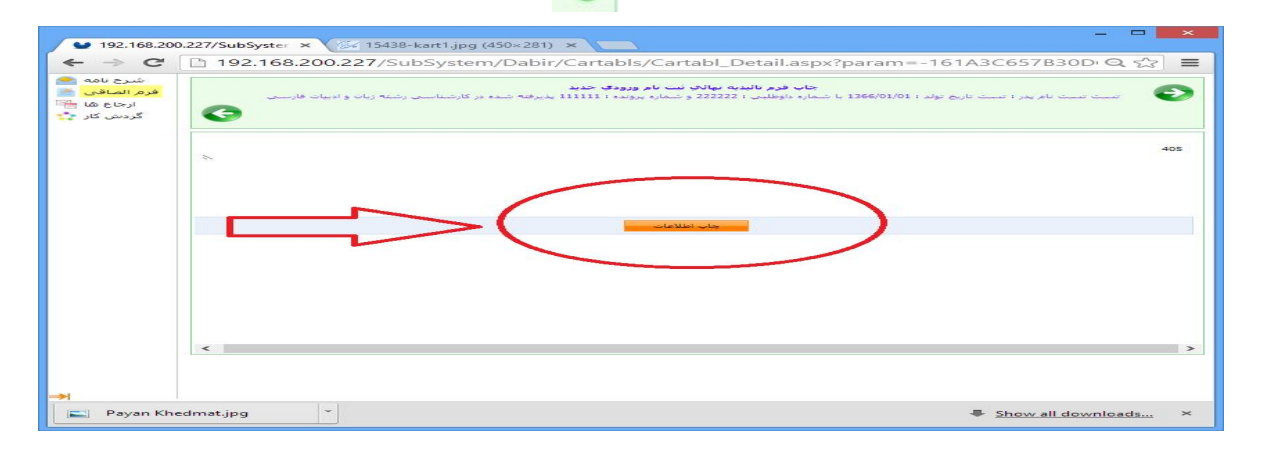

تصویر 14

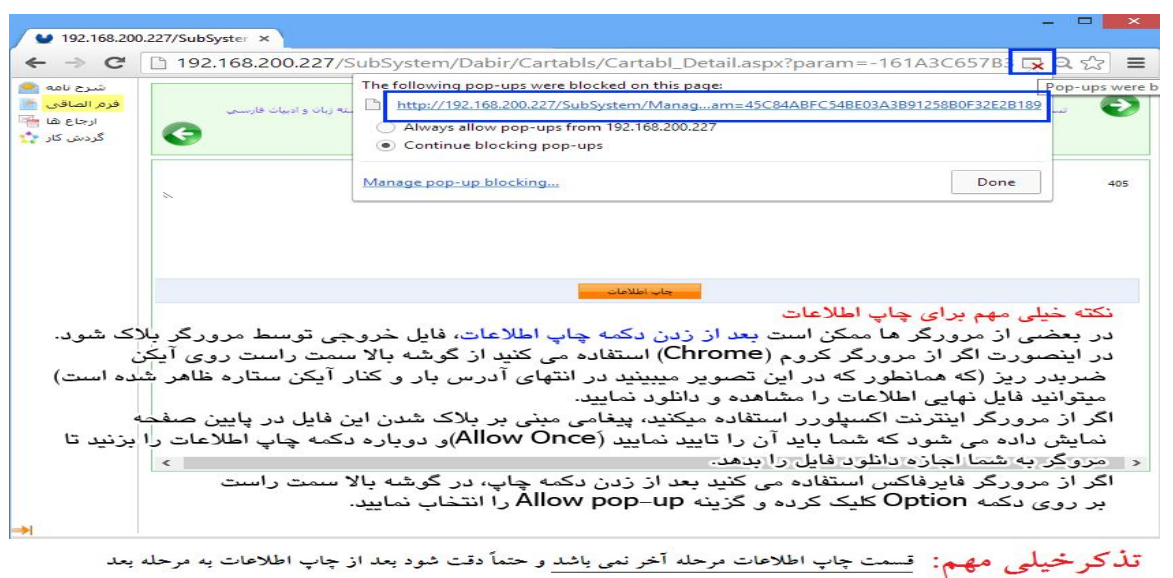

رفته و بر روی دکمه ارسال جهت بررسی کلیک نمائید و منتظر تاییدیه ثبت نام باشید

## تصویر 15

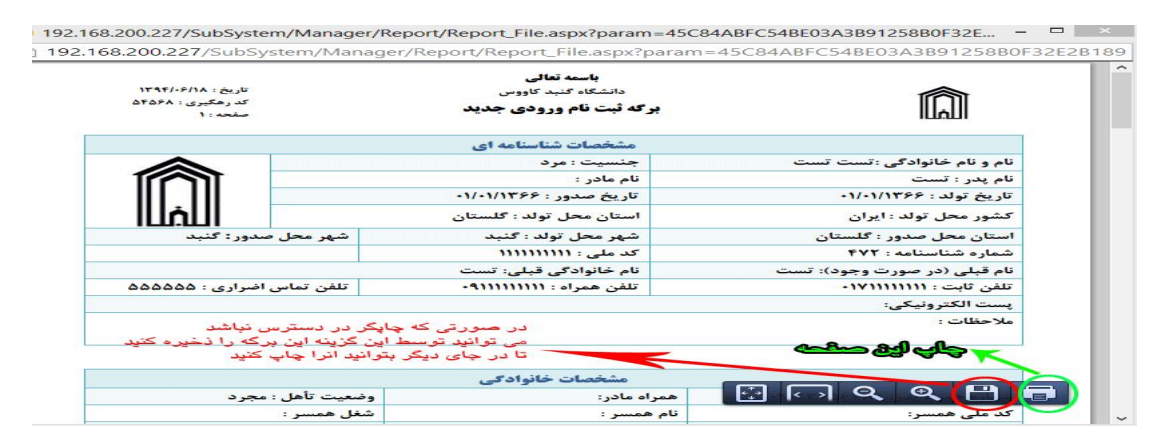

تصویر 16